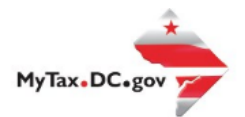

# **MyTax.DC.gov User Guide: How to Submit a Refund Request**

This step-by-step guide will assist taxpayers on how to submit a generic refund request at MyTax.DC.gov if there is an existing credit on the following tax accounts: Alcoholic Beverage, Ballpark Fee, Cigarette/Other Tobacco and Gross Receipts.

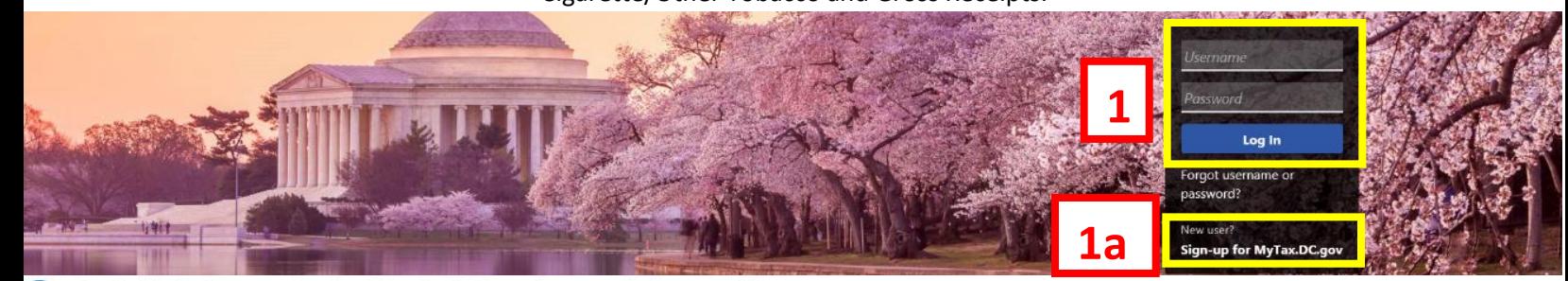

Q Can't find what you're looking for? Enter keywords here to filter.

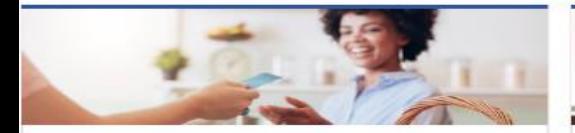

# **Business**

I want to...

- > Register a New Business Form FR-500
- > Register a Special Event Form FR-500B
- > Request a Certificate of Clean Hands

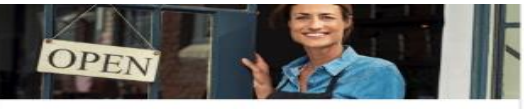

### Clean Hands

I want to...

- > Request a Certificate of Clean Hands
- > Validate a Certificate of Clean Hands
- > Learn More About Certificate of Clean Hands

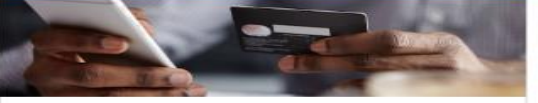

# **Quick Payments** I want to ...

> Pay with Credit/Debit Card

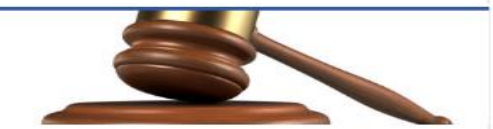

# **Tax Law and Guidance**

I want to...

- > View Private Letter Rulings
- View DC Tax Code
- > View Tax Guidance Issued by OTR
- > View Notices

# Individual

I want to...

- > Check the Status of My Refund
- Learn More About DC Freefile/Fillable Forms  $\rightarrow$
- Respond to Verification Letter  $\mathcal{P}$
- **View Tax Forms**  $\rightarrow$

#### **MAN Securities: EQUE D-10 Individual Contract Contract Contract Contract Contract Contract Contract Contract Contract Contract Contract Contract Co**

### Forms

I want to...

- > Submit an Extension
- $\overline{ }$ View/Retrieve Current Year Tax Forms
- View/Retrieve Prior Year Tax Forms  $\rightarrow$
- View MeF Information

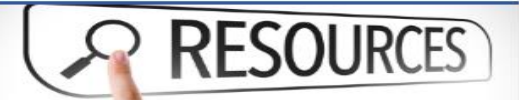

#### Resources

I want to ...

# > Go to OTR Homepage

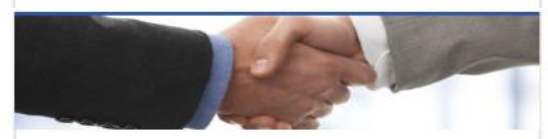

# **Taxpayer Advocate**

I want to...

- > View Taxpayer Bill of Rights
- > Request Assistance
- > En Español

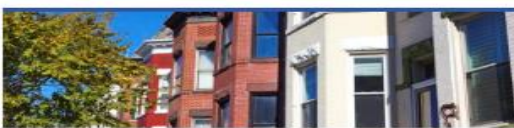

# **Real Property**

I want to...

- > Make a Real Property Payment
- > Search Real Property by Address or SSL
- > View More Options

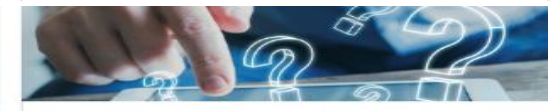

## Quick Links

I want to...

- > Submit a Customer Service Survey
- > View FAQs
- > View Tutorials
- **Contact OTR**
- 

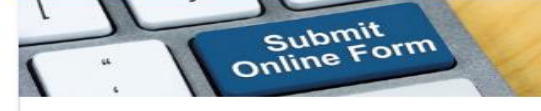

### Submissions

I want to...

- Retrieve a Saved Submission or Previously Filed Return
- Submit Requested Documentation
- Submit VDA

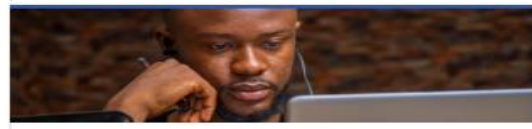

## More...

I want to...

- > File Form FR-329 Consumer Use Tax Return
- > Request Government Exemption
- > Request Residential Parking Exemption
- > Search for Certificate/License Exemptions

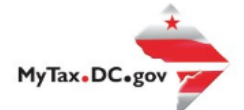

# **MyTax.DC.gov User Guide: How to Submit a Refund Request**

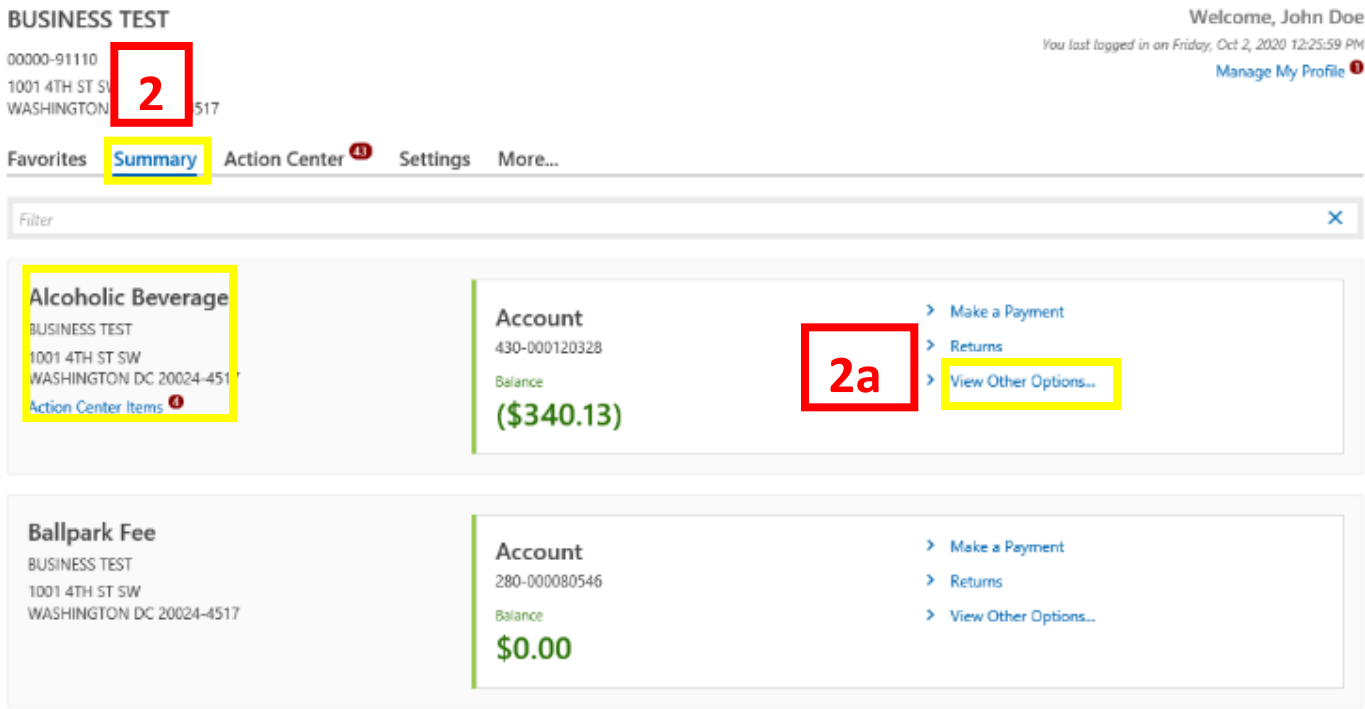

- 1. From th[e MyTax.DC.gov](file:///C:/Users/brownh/Desktop/MyTax.DC.GOV) homepage, log in using your **Username** and **Password**.
	- a. If you do not have a [MyTax.DC.gov](file:///C:/Users/brownh/Desktop/MyTax.DC.gov) account, click **Sign-Up to use MyTax.DC.gov** to register for an account (click here to access the "How to Sign up for MyTax.DC.gov" user guide).
- 2. In the user profile, under **Summary**, locate the **Alcoholic Beverage**, **Ballpark Fee**, **Cigarette/Other Tobacco** and **Gross Receipts** tax with a credit. For this example, we will use the **Alcoholic Beverage** account.
	- a. Click the **View Other Options** hyperlink.

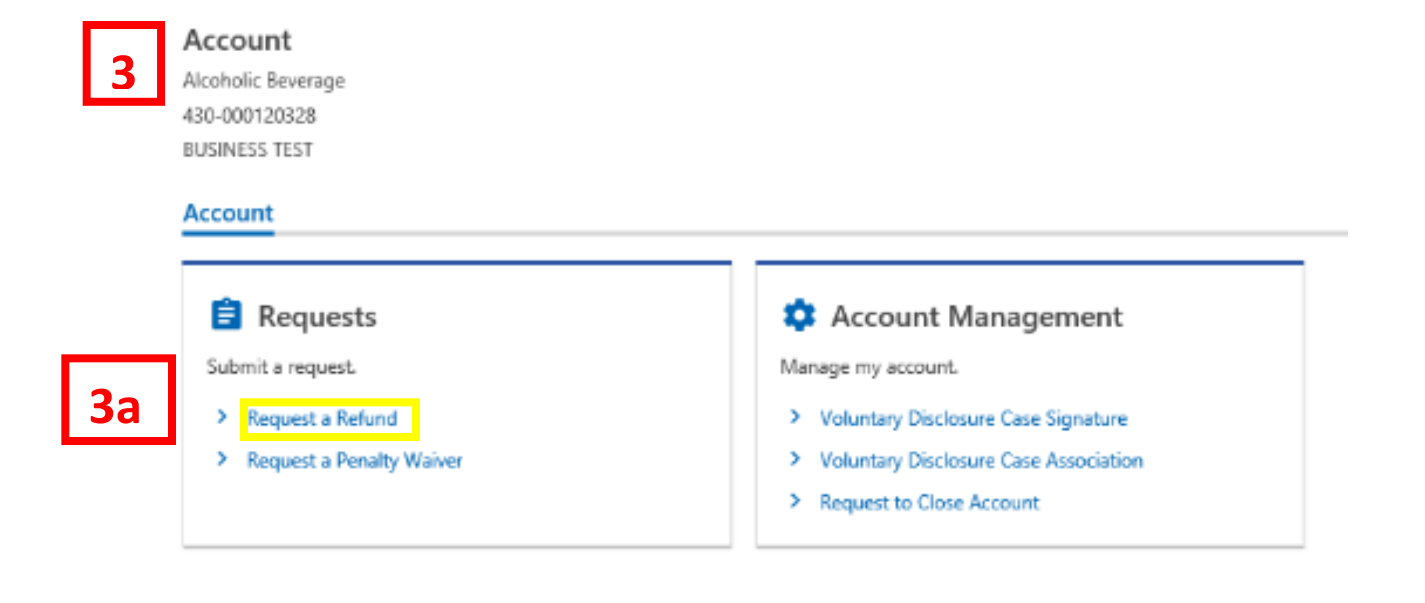

- 3. You will be redirected to your **Account** page.
	- a. Under the **Requests** section, click **Request a Refund.**

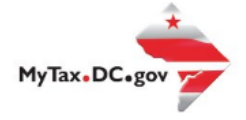

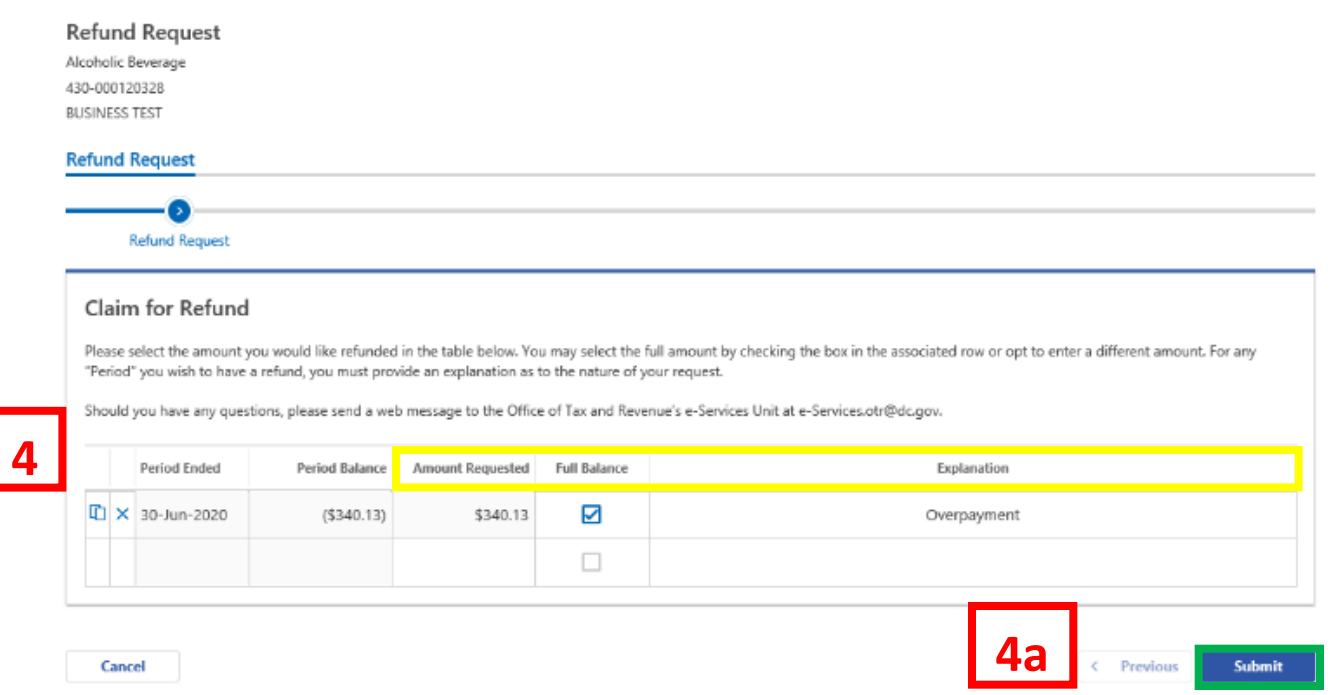

- 4. On the **Refund Request** page, enter the amount you would like refunded under the **Amount Requested** column. You can also check the box under the **Full Balance** column to receive the entire amount in that specific period. Under the **Explanation** column, you must provide a reason for your refund request.
	- a. When you're finished completing your **Claim for Refund**, click **Submit**.

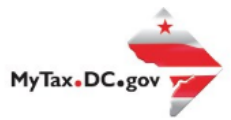

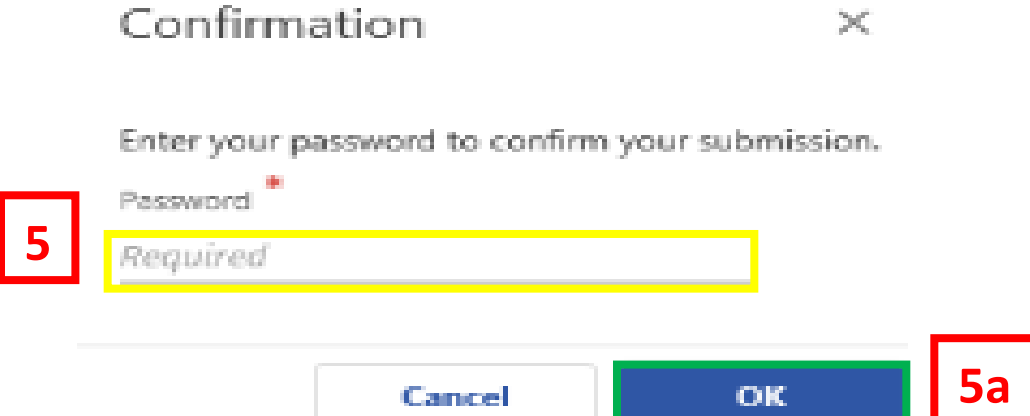

- 5. In the **Confirmation** pop-up window, enter your MyTax.DC.gov **Password**, which will act as your electronic signature.
	- a. Click **Ok**.

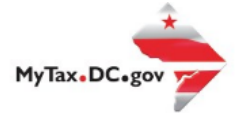

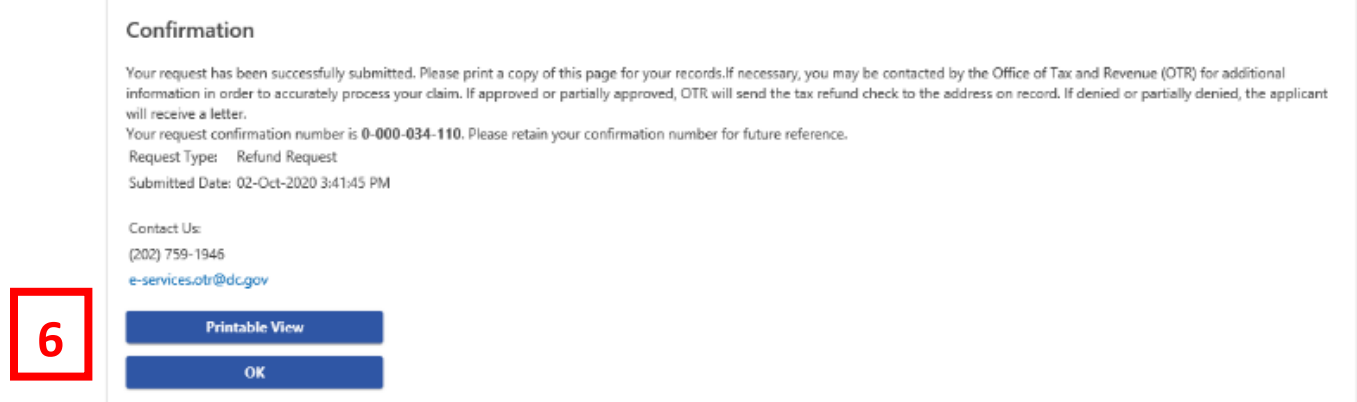

6. A **Confirmation** page displays. To obtain a printed copy of this page, click **Printable View.** Otherwise, click **OK.**